# CÓMO CREAR UNA CUENTA DE EMPRESA

MATTHIEU DUBOCQUET VERSIÓN 2ABRIL 2023

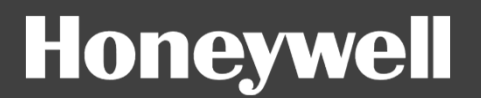

## 1 - IR A LA PLATAFORMA WEB

#### **https://fire.eu.honeywell.com/#/home**

#### **Honeywell**

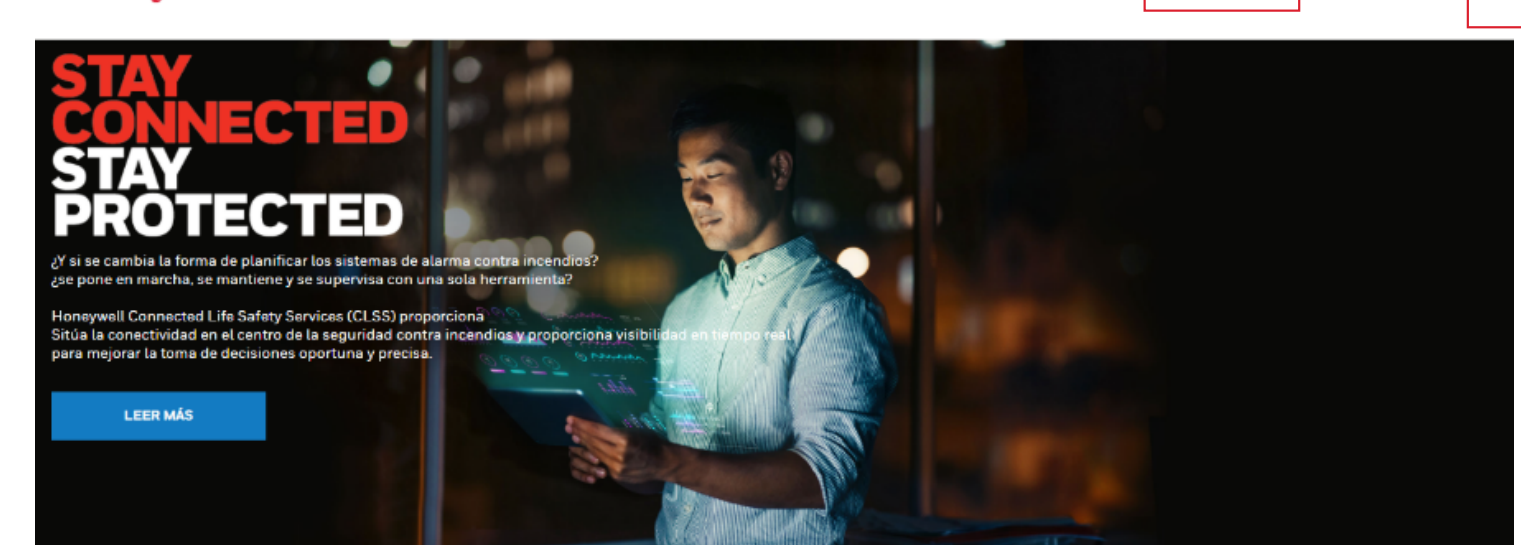

### **Esta página le permite solicitar una cuenta y luego conectarse**

Honeywell Confidential - ©2021 por Honeywell International Inc. Todos los derechos reservados.

Solicitar acceso

Registrarse

Haga clic en Solicitar acceso

## 2 - RELLENAR LA INFORMACIÓN

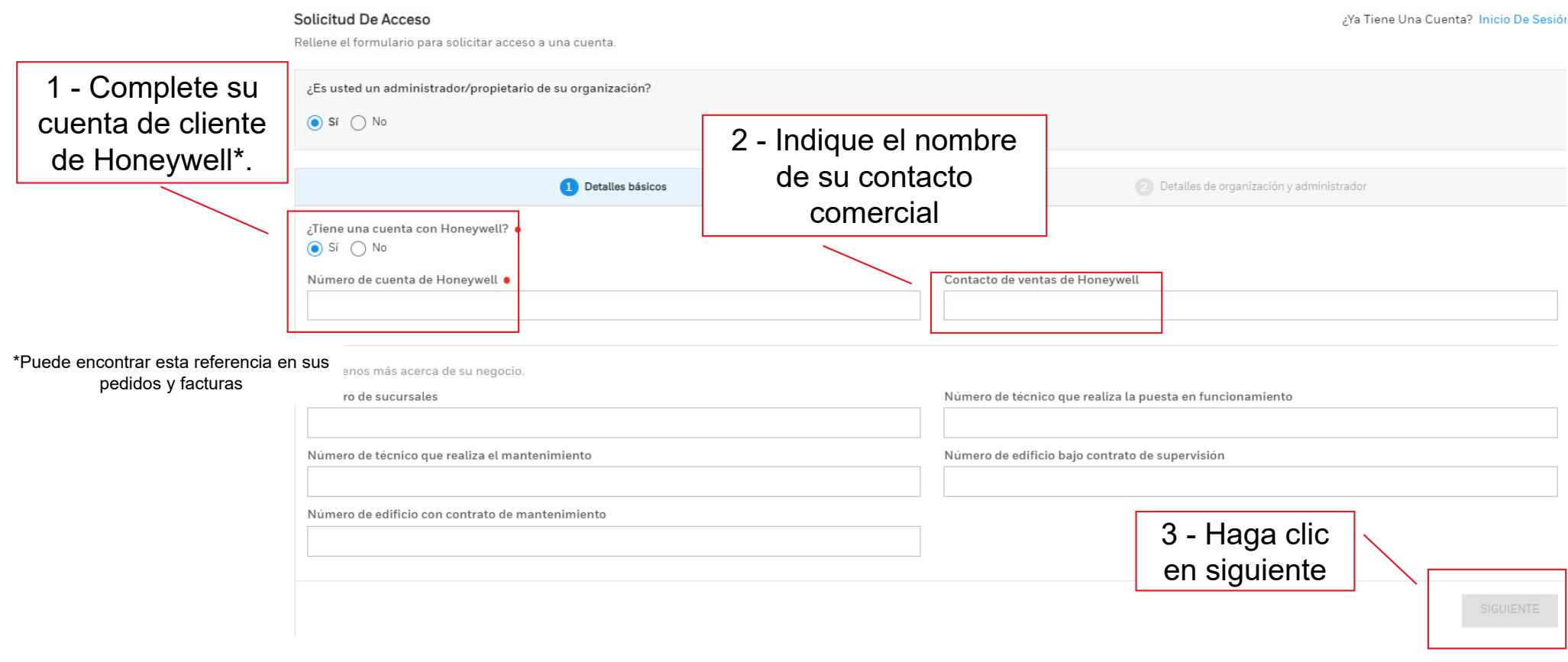

Honeywell Confidential - ©2021 por Honeywell International Inc. Todos los derechos reservados.

## 3 - RELLENE LA INFORMACIÓN SOBRE SU EMPRESA Y EL ADMINISTRADOR PRINCIPAL

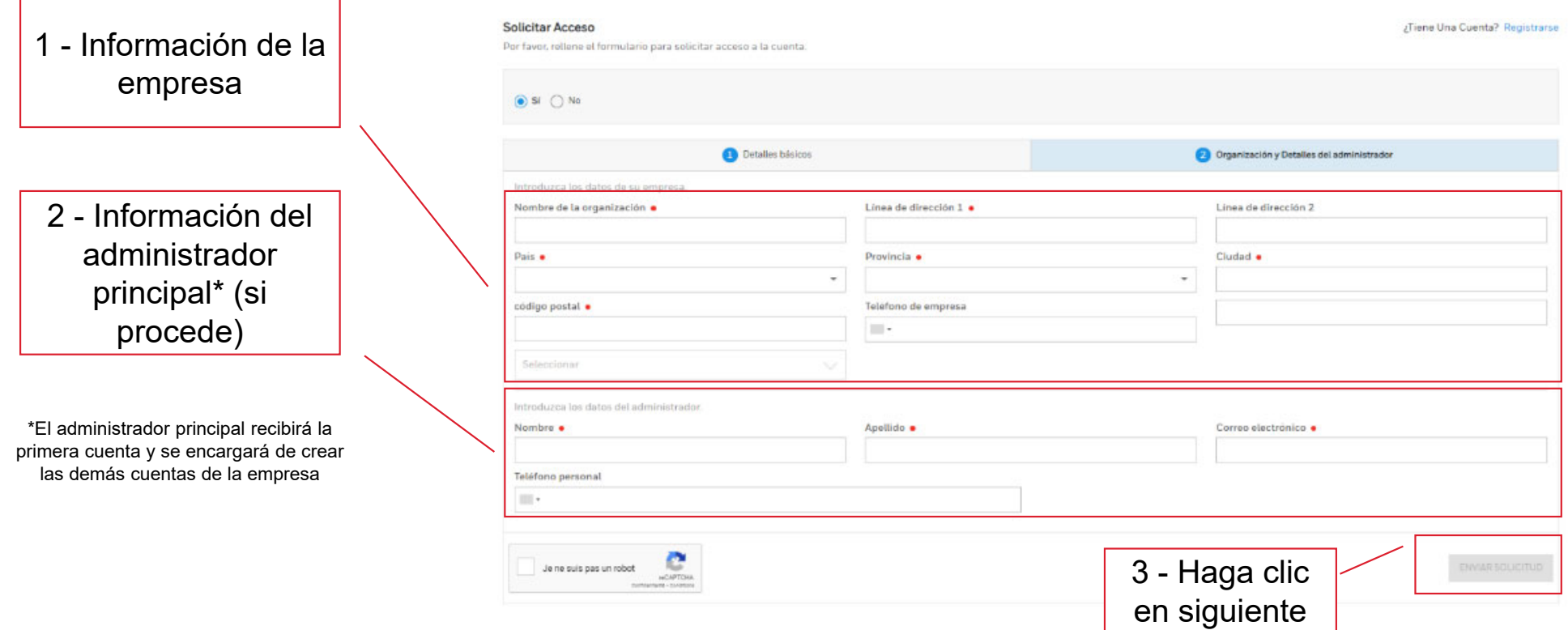

Honeywell Confidential - ©2021 por Honeywell International Inc. Todos los derechos reservados.

## 4 - FIRMA Y REGISTRO DE LA CARTA

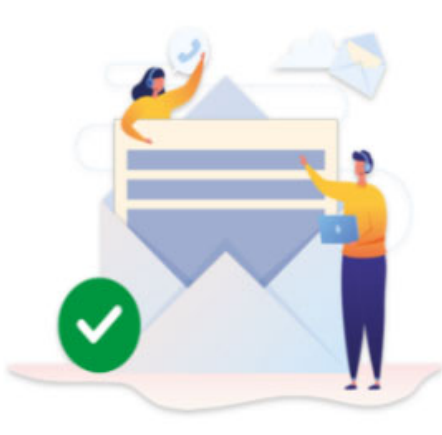

#### Your request has been submitted successfully

#### Next Up

#### 1.Check your email

As the next step you will have to sign the Connected Framework Agreement. We will send across the same to your registered email.

2. Log in to CLSS

You will be prompted to update your password

3.Setup your employees

Empty Place holder

4.Setup your customer

Empty Place holder

5.Install Devices

Including Pathways and CLSS Gateways

OKAY, GOT IT

In case you need help Contact at CLSS\_Support@Honeywell.com

Recibirá un correo electrónico con una carta para firmar

Honeywell Confidential - @2021 por Honeywell International Inc. Todos los derechos reservados.

## 5 - SEGUIMIENTO DEL REGISTRO

**Su solicitud será comprobada por nuestros servicios. Recibirás 2 correos electrónicos por ConnectedBuildings@Honeywell.com. Correo electrónico 1: Confirmación de que su solicitud ha sido procesada Correo electrónico 2: Nombre de usuario y contraseña de la cuenta de administrador.**

**A continuación, puede acceder a su cuenta con el siguiente enlace. https://fire.eu.honeywell.com/#/home**

**Bienvenido a su plataforma CLSS**

Honeywell Confidential - ©2021 por Honeywell International Inc. Todos los derechos reservados.